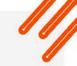

# Synergem Support Portal

Overview of the Salesforce.com Community Experience

January 2024 update

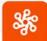

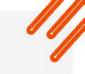

#### Table of Contents

- Introduction
- Accessing the Portal
- The Home Page
- Main Case List Page
- Overview of the Case Page
- Closing a Case
- Submitting a Case in the Portal
- Submitting a Case via E-mail

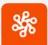

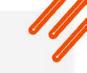

#### Introduction

This document is an overview for users of the Synergem Community Experience Portal

- The portal is a simplified view into our Salesforce.com ticketing system
- Users of Salesforce will recognize many elements, although functionality is very simplified

Users will be provided with the access credentials by Synergem Administration

- Login ID will be your email address
- You will select your passcode during initial access
- Users of the previous system will retain their existing login credentials

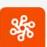

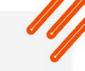

## Accessing the Portal

#### Primary access is via this URL:

• <a href="https://support.synergemtech.com">https://support.synergemtech.com</a>

#### Supply access credentials:

- Login ID (email)
- Passcode (self selected)

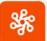

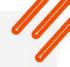

## The Home Page

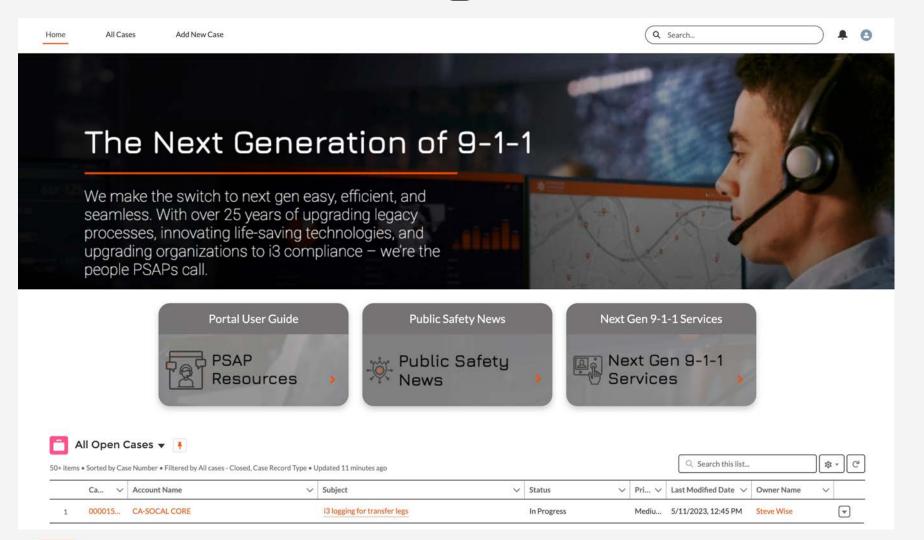

**Buttonology Descriptions** 

**Home Icon:** Takes you back to this page

**All Cases**: Goes to main Case page where all cases can be viewed

**Add New Case**: Opens page to add a new case

**Search Cases**: Any case number or text from the subject can be used to search for specific cases

**Username** dropdown: goes to profile page for user updates (not commonly necessary)

There is also a link to a **User Guide in PDF**, as well as topics on Synergem's main website.

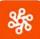

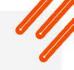

## Main Case List Page

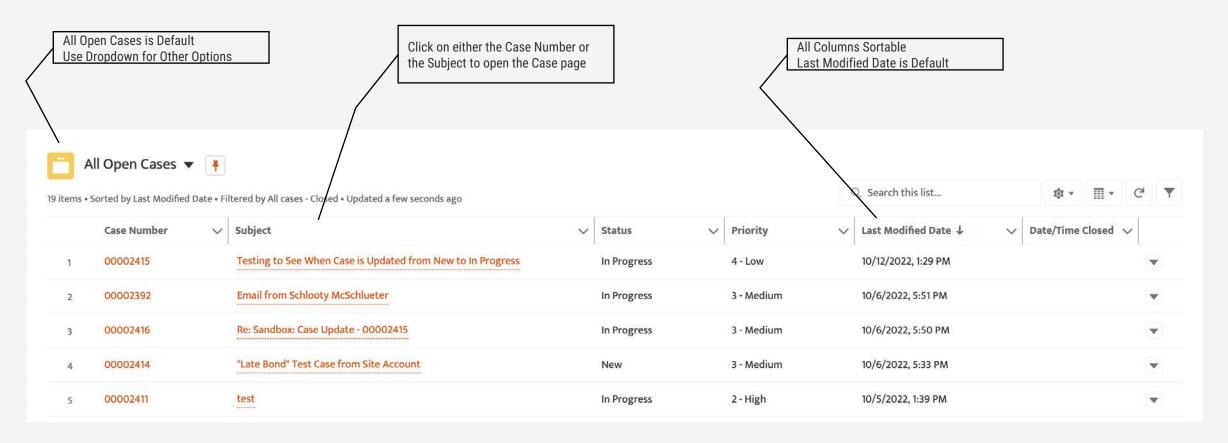

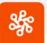

## Case View Page

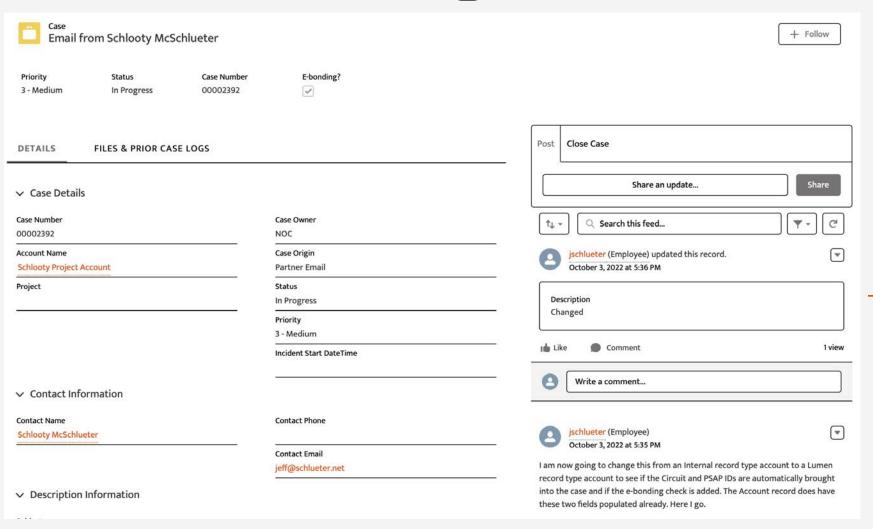

#### **Buttonology**

**Details Tab**: Shows various details about the Case

Files & Case Logs: Show existing and/or add new attachments to a case, or view Case Logs from linked support systems (e.g. Atos).

Post: The right side shows the chain of communications between the Case Contact and the NOC or other groups in Synergem that are working on a case. Just click in the "Share an update..." box to add your own content to the Case that will get sent back to Synergem. Scroll this pane to see history of the case.

**Close Case**: See next slide for important information about this option.

**Exit Case**: To exit the Case page just click on Home, All Cases, or use standard browser navigation buttons.

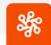

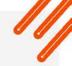

# Closing a Case - Case View Page

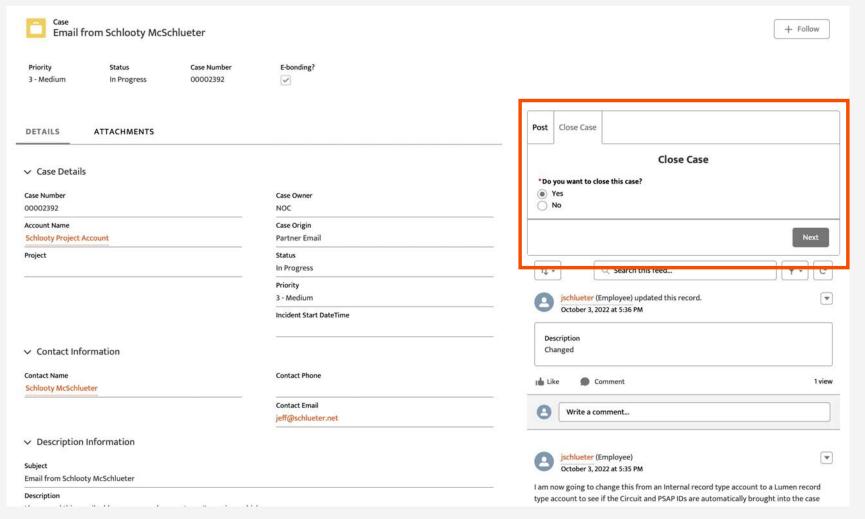

#### **Buttonology**

**Close Case Tab**: Allows Customer to determine that a Case has been resolved and to Close the Case.

For certain accounts, Synergem has agreed with Customer that the Synergem NOC will mark the status of a ticket as Resolved, but allow the Customer to make a final determination and Close the case.

This feature should be used for this purpose.

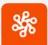

### Portal Case Creation Page

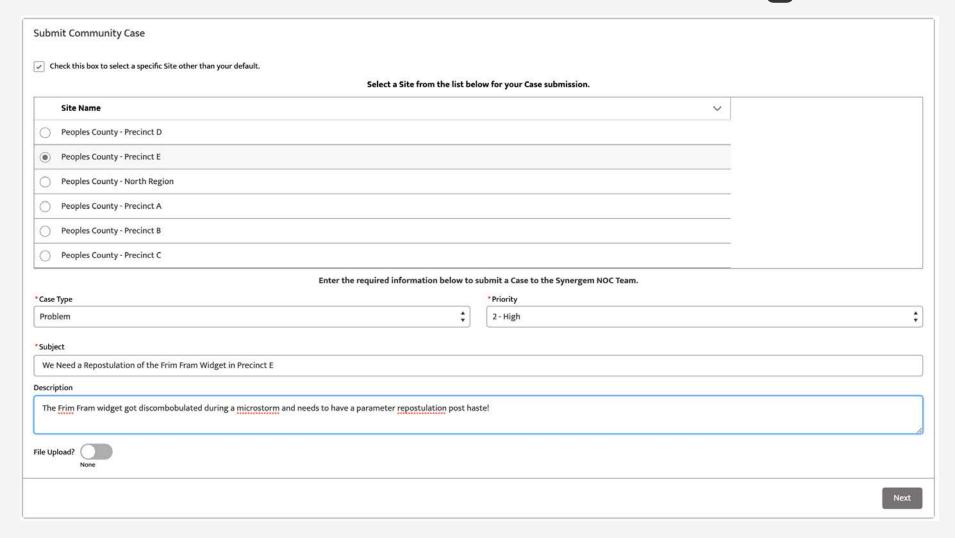

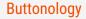

**Site Selection**: Users with access to multiple sites can check this box to reveal a list of all possible sites to assign the case. Only one site can be selected. Scroll to select the site.

**Case Type Options**: Select from Problem, Feature Request or Question

**Priority**: Select a priority type based on severity of issue. This will guide the NOC on how quickly to address the issue. See next page for further details.

**Subject:** Short description of the issue

**Description:** A more detailed description of the issue

**File Upload:** Select this to upload files, which will happen after you click...

**Next:** Click to submit case, or to move to next page for file upload. 9

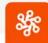

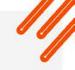

# Case Priority Descriptions

You can use these definitions to determine how to prioritize your Case from the Case Creation page:

- 1 Critical Any issue that interrupts service to end users
- 2 High Loss of redundancy in any network component
- 3 Medium Service impairment but not a complete interruption
- 4 Low Less critical service request
- 5 Planning Feature request or long range question

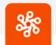

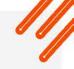

# Submitting a Case Via Email

To submit a new case via email, simply send a message to

support@synergemtech.com

#### A few things to note:

- If you are an existing portal user, the case will be assigned to you and your primary account, and you can access it via the portal (site selection is not an option via email)
- The email Subject line and Body Text will form the Subject and Description of the case, respectively
- Attachments are accepted
- Emails from non portal users will go into a general "bucket" of cases until the NOC can evaluate them and determine to which customer they belong

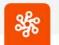

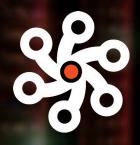

# SYNERGEM technologies

The next generation of 9-1-1

synergemtech.com

866-859-0911

≥ support@synergemtech.co m